## 埔墘國小 **111** 學年度「生生用平板」專案設備操作指引

前言:本指引旨在為即便沒有 iPad 操作經驗與平板車的老師,也可照著完成基本平板 教學環境布置與簡易故障辨認(排除);也介紹本校公用 iPad 的相關管理規定。

### 一、 無線基地台燈號

 平板教學最重要的基礎是無線網路的環境。教室內後方天花板上有一個白色扁 方盒便是無線基地台(AP)。燈號不同顏色代表意義如下:

- 1. 綠燈: 待機中且有網路服務, 可正常使用。
- 2. 藍燈:有設備連接進這台設備,可正常使用。
- 3. 紅燈或無燈號:這台設備故障,請聯絡資訊組。
- 4. 綠藍紅閃爍:網路異常,請聯絡資訊組。

# 二、 平板車的使用

- 1. 電源主線跟平板車是分開的;車輪有煞車踏板。
- 2. 本次專案平板車均有鎖頭以及鑰匙;鑰匙非常軟、使用時請小心。
- 3. 每片平板均有編號,使用後請務必指導學生進行消毒、按照編號擺回,並接上 充電線。
- 4. 開啟電源(機身正面左上角的圓形按鈕)後,每片 **iPad** 會自動開機。
- 5. 燈號的意義:充電時→紅燈(會微微閃爍);充飽電或沒有連接設備→綠燈。
- 6. 有額定電壓功能,因此充電較慢**(**沒有快充功能**)**,避免跳電。
- 7. 請務必不要跟電冰箱、水冷扇等較大功率電器一起插在同一迴路的插座或延長 線排插上;資訊組實際使用經驗:一個延長線排插接超過三台平板車,或者一 組插座接超過四台平板車,會跳電。(原廠數據:一台充電車滿載充電約 480W)
- 8. 建議規劃:使用平板教學期間,若隔日要用→將電源開啟、保持充電;隔天沒

有要用 iPad 上課→上班時將電源打開、電源線接上,下班前將電源關閉。假日 前一天務必將電源關閉、電源主線拔除。

## 三、 設備清潔消毒

使用完畢請指導學生(或小老師;強烈建議培訓兩位小老師專責協助管理),先將 酒精噴於衛生紙上,再擦拭**(**請不要直接對著 **iPad** 噴酒精**)**保護套→背殼→機身四 周→面板與保護套背面。

#### 四、 **iPad** 網路設定

本次 **iPad** 均已設定開機後會自動連接 **NTPC-Mbile** 這個 **wifi** 訊號;本校 IPV4 網 段預設為 10.202.125.x, x=1~253。(D-Link AP 則為 10.247.125.x; 例如第一會議室 或視聽教室的 SSID :NTPC-Dlink)

1. 設定→SSID(wifi 訊號)→選擇 NTPC-Mbile。

### **2.** 「專用位置」務必選擇關閉。

3. 重新加入 NTPC-Mobile。

4. 確認 ip 位址是否與教師機 A、B class 相同。

例:教師機 ip: 10.202.125.x<sub>1</sub>, x<sub>1</sub>=1~253; 學生機的 ip 也要是 10.202.125.x<sub>2</sub>,

 $x_2=1-253$ 。且 $x_1 \times$ 會跟  $x_2$ 相同。(C class 本校代碼均為 125)

- 5. 狀況一:抓到不同網段:點選其他 SSID→點回 NTPC-Mobile 重新連一次。
- 6. 狀況二:明明已經在教室、教室內無線基地台燈號也正常,訊號卻很微弱→有 可能設備沒有抓到最近的這台無線基地台的訊號;將 wifi 關閉再重開,強迫設 備更新新訊號來源即可。若還是有問題,請聯絡資訊組。

### 五、 **iPad** 環境簡介與操作

本次專案 iPad 基本環境由教育部統一製作;依合約廠商需每年至校將所有設備還

原。若您或學生於上課時有資料儲存在檔案或相簿,請自行備份(可上傳至 google drive);並請於課程結束後(指導學生)刪除。

- 1. 所有重要訊息與設定的圖示: ;不管是 wifi 還是藍芽等,都可以從這 邊點選進入檢視、設定。
- 2. 手指點選面板從右上往下拉:開啟控制中心。介紹如下(圖片來自 Apple 支援服 務官網)

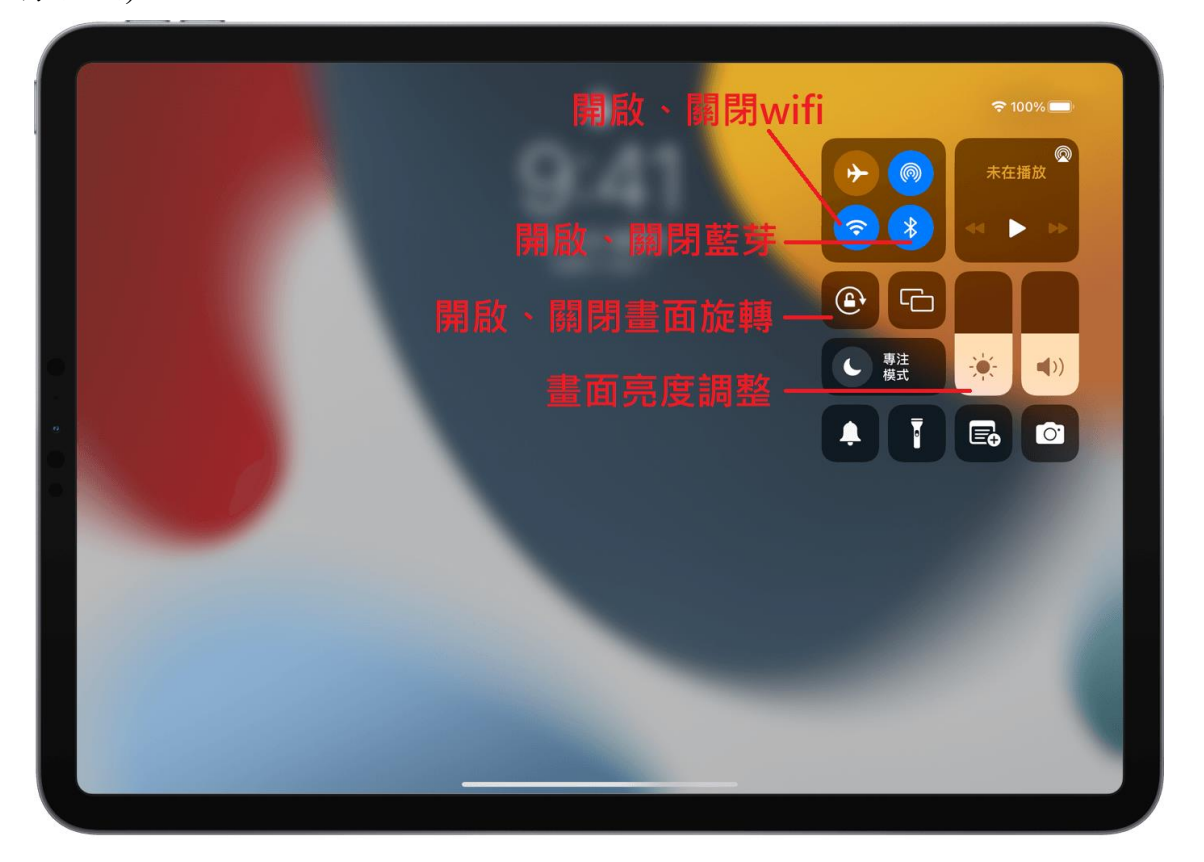

- 3. 教育部已預先安裝許多 APP;若您需安裝其他 APP,請告知資訊組。(僅能安 裝與教學相關(、且為免費的 APP)
- 4. 安裝 APP 的方法與流程:因本校資訊車受限於各樓層之間除大同、四維樓可直 接連通,其他各棟均需上下搬運,而規劃放置於各樓層;因此安裝 APP 時請先 告知資訊組→資訊組至 Apple School Manager 採購完畢,派送後通知老師→老 師確認所有設備均連上線(可用「課堂」APP 快速確認)→iPad 開始安裝 APP→ 老師確認 APP 安裝完成可正常使用。
- 5. 若您使用的 APP 有相關擴充或設定需逐一安裝、設定,請自行依需求下載安裝

## 六、 「課堂」**APP** 簡介

- 1. 要使用「課堂」,必須確保藍芽功能為開啟。
- 2. 「課堂」APP 可迅速得知是否所有學生平板均上線、可監看所有學生平板、強 制學生平板開啟老師指定的 APP、鎖定學生機的畫面。
- 3. 點選「結束班級」時,可以知道學生機分別開啟過那些 APP。
- 七、 Google 帳號登出入
	- 1. 在 iPad 中,所有 Google APP 的帳號登出入,是連動的。例如:登入 Meet、則 Google Classroom、Gmail 等均會連帶登入;反之若從其中之一登出,其他也會 連帶登出。(所以老師或小老師檢查時,只要檢查其中一個 APP 即可。)
- 八、 教學完畢後
	- 1. 若教學過程有讓學生儲存作品或其他檔案,指導學生上傳至自己的雲端硬碟, 或由老師統一儲存後刪除。
	- 2.教師機「課堂」點選「結束班級」→檢查學生是否有使用其他 APP;必要時可 以在此階段截圖。
	- 3. (小老師)檢查每一台 iPad 瀏覽器與 google app 帳號是否有登出。【最重要!!】 4. (小老師)指導學生按兩下 Home 鍵→清除每一台 iPad 用過的 APP 畫面
	- 5. 消毒。
	- 6. (小老師協助)確認所有帳密登出、用過 APP 畫面清除後,依照號碼放回平板 車。